# Bus Details File Import

In lieu of updating Bus Details for each school bus via the Bus page, a new upload option has been added. In order to successfully import Bus details, the following steps must be completed correctly.

*All current records in LEA Profile will be replaced by the records in your uploaded file.*

- 1) 3 new buttons have been added to the Bus Details screen.
	- a. "Export to Excel"
	- b. "Export to Comma Delimited"
	- c. "Import Comma Delimited File".
	- d. There is also a link to instructions for its use. (This document.)

Home > Update Data > LEA Profile > Bus

**Bus Details** 

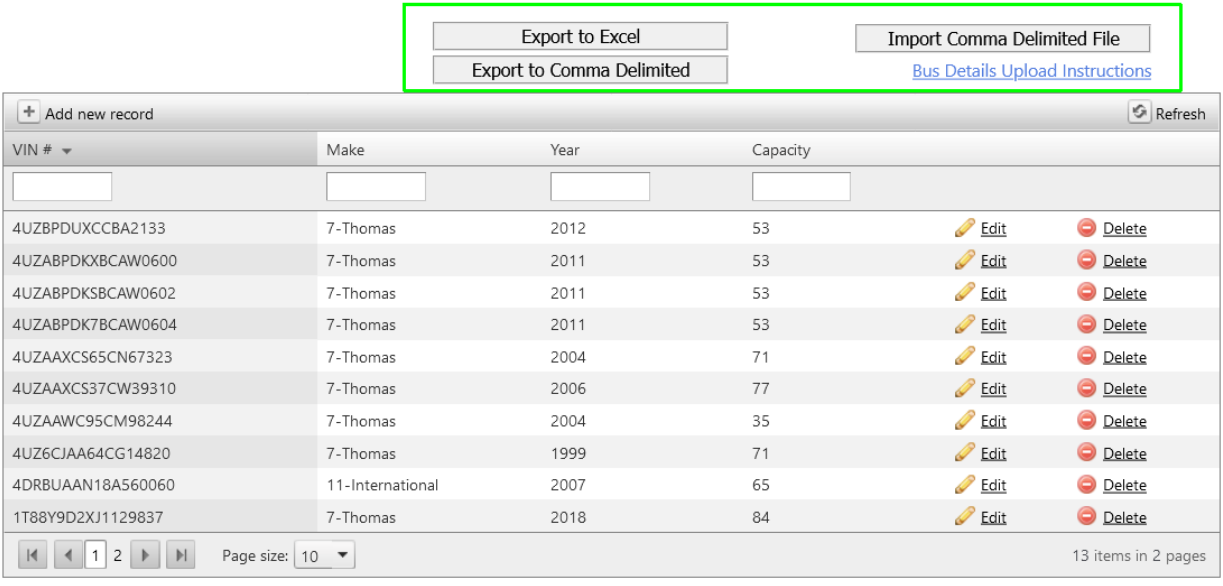

2) You may want to export your data via the "Export to Comma Delimited" button above.

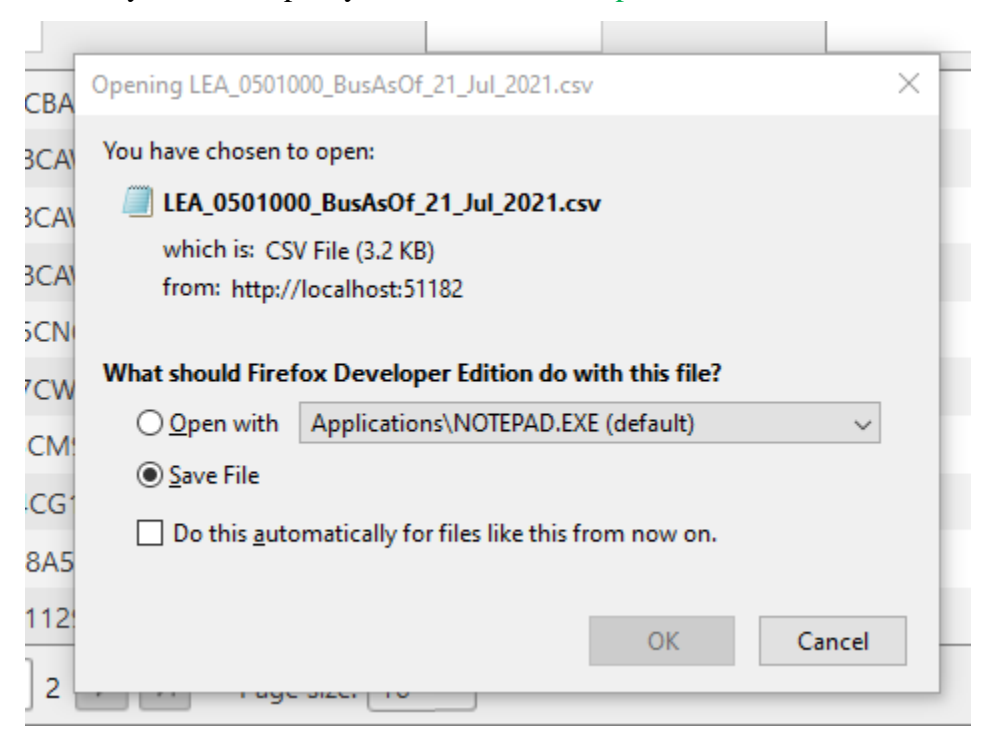

3) The import file will be a comma delimited file. You may create this file in Microsoft Excel (or other spread sheet), but save it as a .CSV file format.

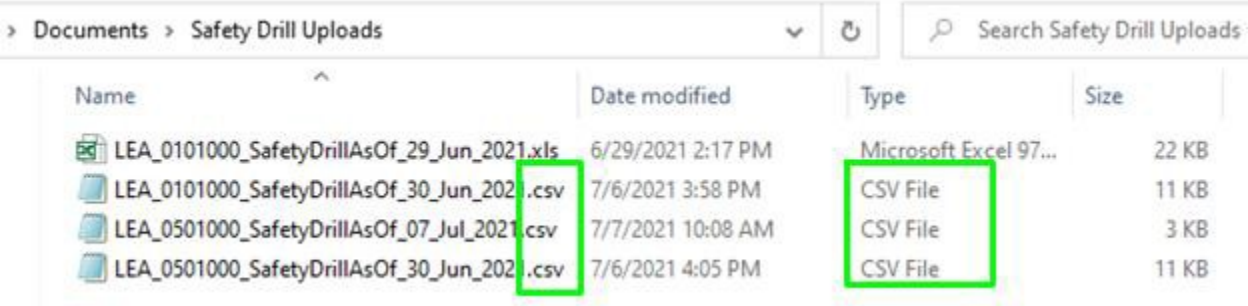

- 4) For Bus Details, your file will have 30 columns:
	- a. District LEA (don't worry if your district has a leading zero.)
	- b. Fall Inspection Date
	- c. Spring Inspect Date
	- d. Vin Number
	- e. Body Make (One of the numbers below:)

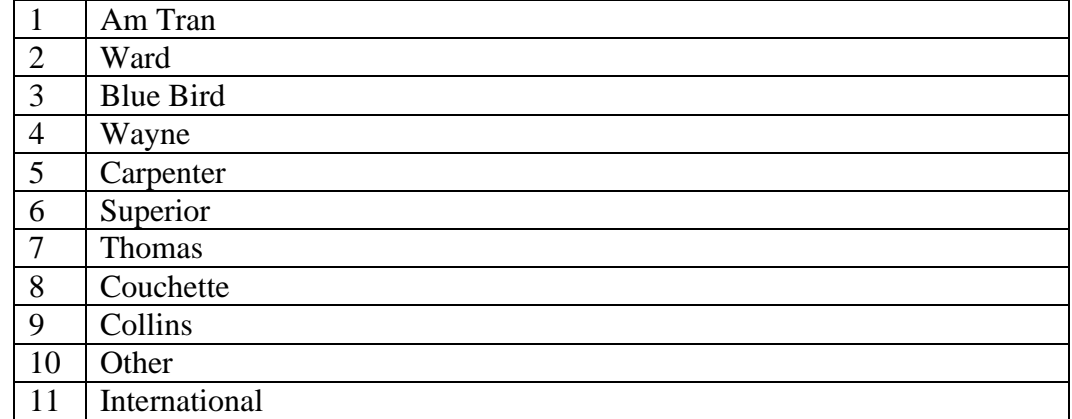

- *f.* Body Year *(less than next year.)*
- *g.* Primary Usage *(1, 2, 3)*
- *h.* Capacity *(Numeric)*
- *i.* Fuel Type *(G, C, D, P, E)*
- *j.* Is Bus Primarily For Handicapped? *(Y, N)*
- *k.* Wheelchair Lift *(Y, N)*
- *l.* Passenger Restraint *(Y, N)*
- *m.* Wifi Enabled *(Y, N)*
- n. Purchase Method

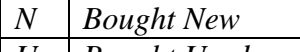

*U Bought Used*

- *C Lease Contract*
- *o.* Purchase Amount *(Numeric)*
- *p.* Purchase Date *(Date)*
- *q.* Daily Route Mileage *(Numeric)*
- *r.* Bus Damage Amount *(Numeric)*
- *s.* Destroyed *(Y, N)*
- *t.* Property Damage Amount *(Numeric)*
- *u.* Total Accidents *(Numeric)*
- *v.* Student Fatalities *(Numeric)*
- *w.* Driver Fatalities *(Numeric)*
- *x.* Teacher Fatalities *(Numeric)*
- *y.* Other Fatalities *(Numeric)*
- *z.* Student Injuries *(Numeric)*
- aa. Driver Injuries *(Numeric)*
- bb. Teacher Injuries *(Numeric)*
- cc. Other Injuries *(Numeric)*
- dd. Out Of Service Date *(nothing, or date if needed)*

### DO NOT USE COLUMN HEADERS. This will result in an error.

Note, if using a downloaded file, you will delete the column with the bus body type description (Bluebird, Thomas, etc.) and the two dates at the end of the file, which are created date, and modified date.

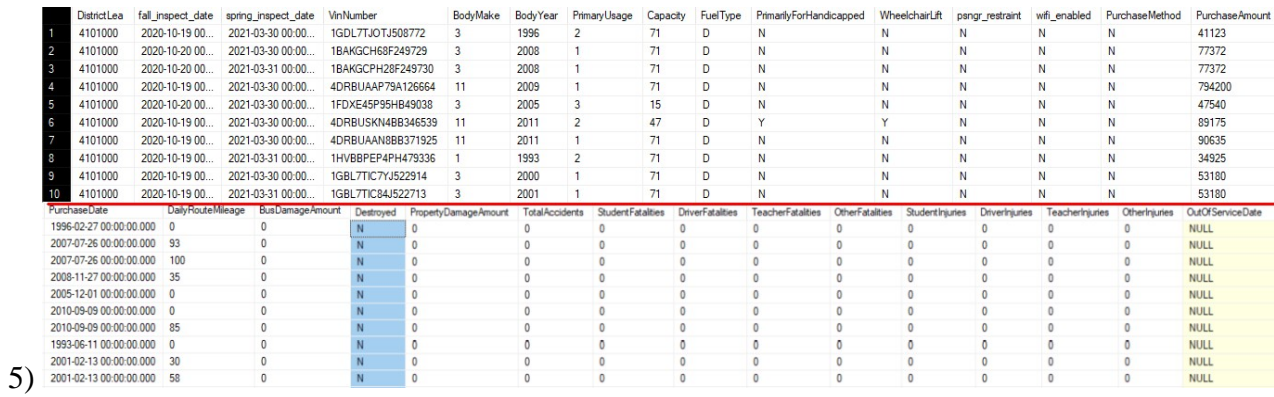

6) Clicking on the Import button will take you to the first page of the import process. The drop down list should pre-select to Bus.

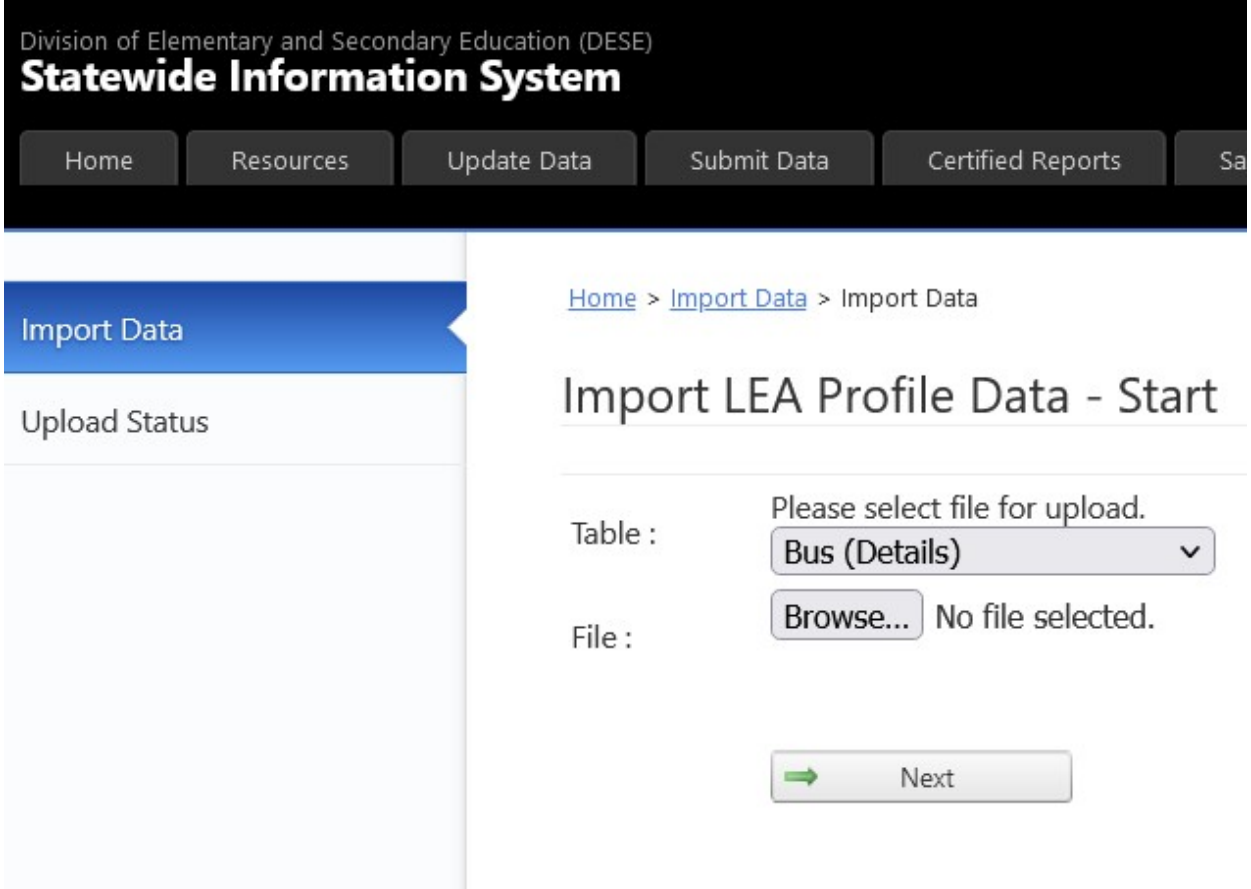

7) You will need to click on the browse button to navigate to where you have saved your comma delimited Bus Details file.

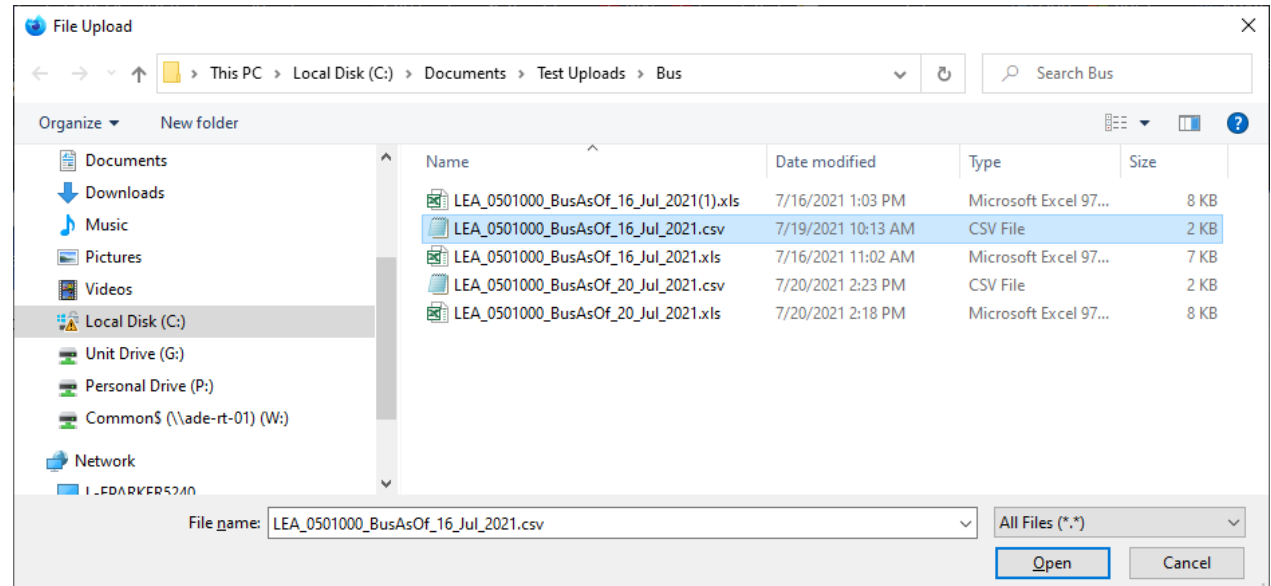

- 8) Click "Open" and "Next" will cause your file to be uploaded and validated.
- 9) If upload is unsuccessful, then you may see the following errors:
	- (1) Wrong number of columns produces this error:

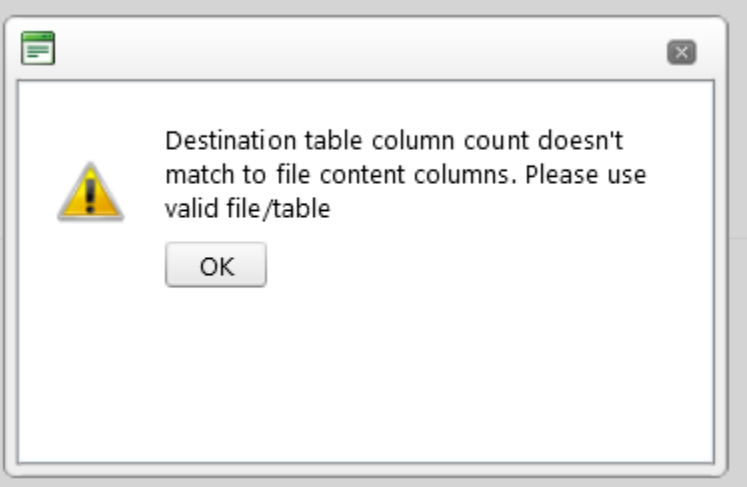

(2) Extra blank lines at the bottom of the input file will produce the following error:

#### Server Error

An error occurred while processing your request.

This error has been logged.

If this is your first time seeing this page, try your request again.

Sorry for the inconvenience.

Use site navigation to proceed to a new page or go back to the previous page.

## 10) The page will then display any errors in the input document.

Home > Import Data > Import Data > Import Data

#### Import LEA Profile Data

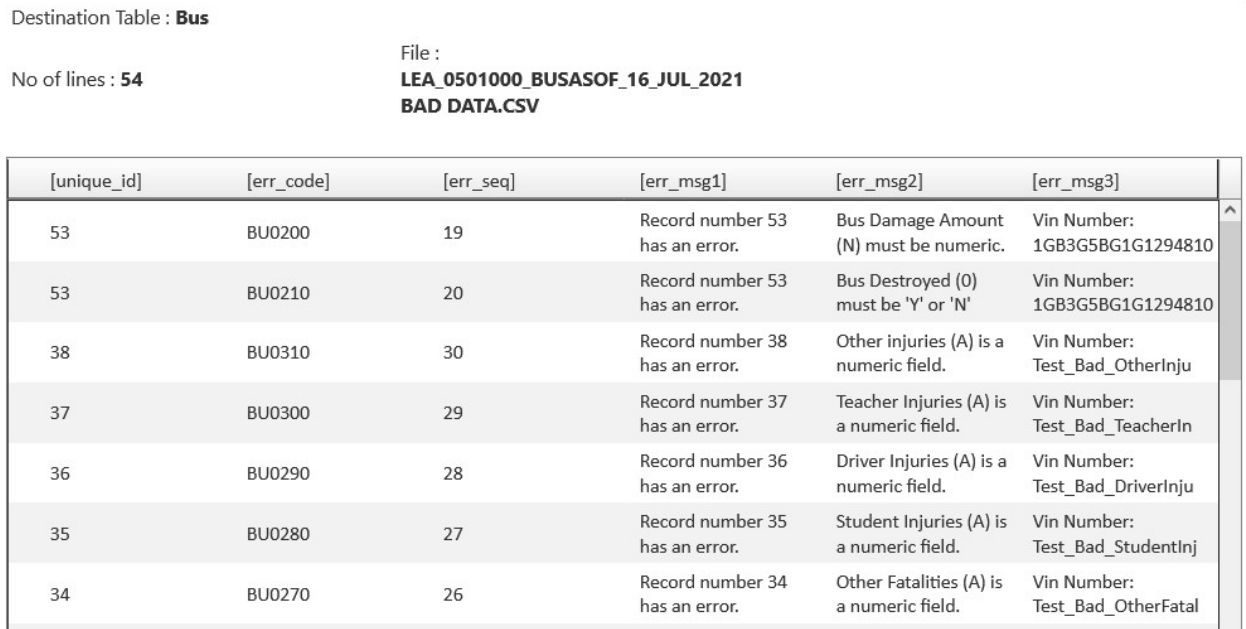

11) If errors are displayed, you will need to correct your comma delimited file, and re-upload.

12) An error free file will result in the following pop-up:

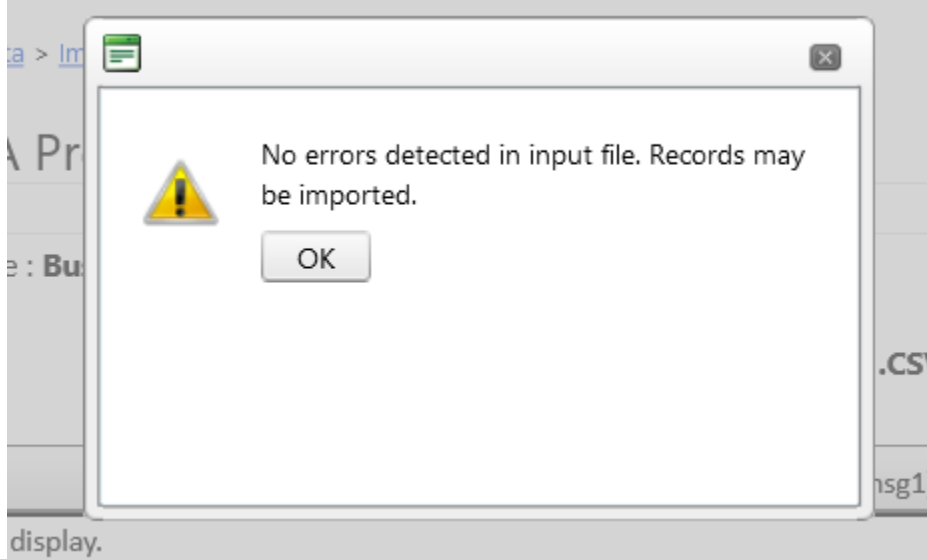

- 13) Click OK
- 14) Click the "Import" button in the lower right corner of the page:

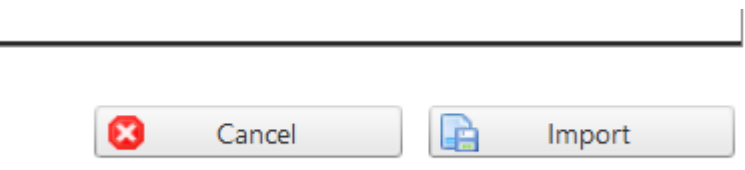

15) One final warning that this is permanent and will replace all current records.

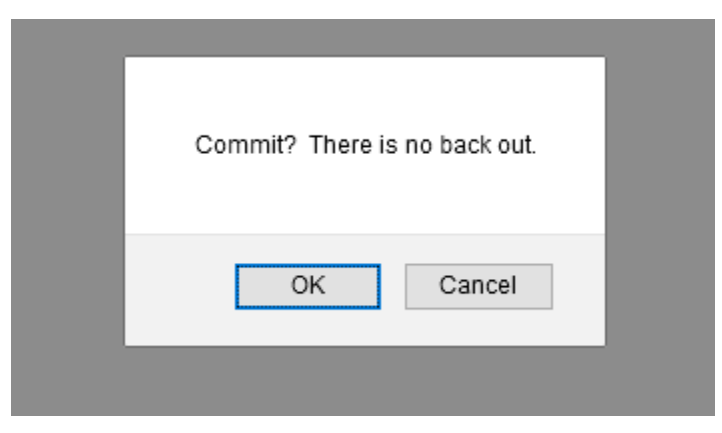

16) Once committed you will be returned to the Bus Details page where your imports have been further checked by the system.